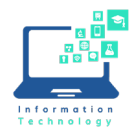

## **Using AirMedia on an Apple Mac computer in a CCSU Classroom**

AirMedia allows users to wirelessly present laptop, tablet, or smartphone screens on the projector screens in the classroom. There are no wires to hook up and no complicated settings to configure. Just install the Crestron AirMedia app on your device, startup AirMedia on the Crestron station in the classroom, put in an URL address and code and you are ready to go.

Prior to using AirMedia in the classroom, you will need to install the Crestron AirMedia app. On a CCSU Apple Mac computer, you can find the app in Self Service. On a personal computer, download from the App Store. Search for Crestron AirMedia (not AirMedia for AM-100).

After installation, follow the instructions below:

1. Touch the Crestron screen in the classroom and choose AirMedia.

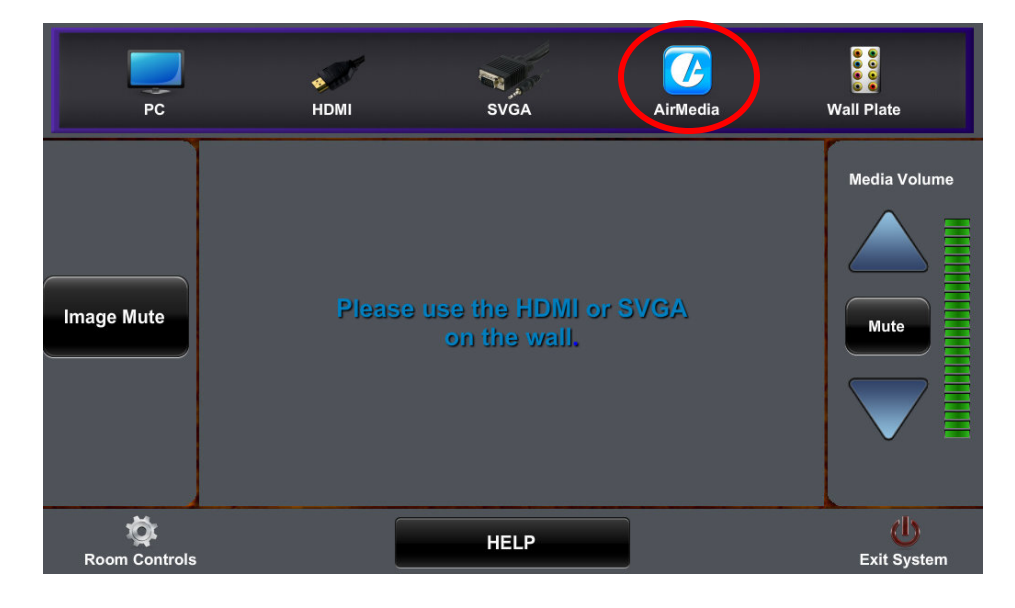

2. The screen will show the Crestron logo and the URL to use for presenting at the bottom of the screen. It will also show a code.

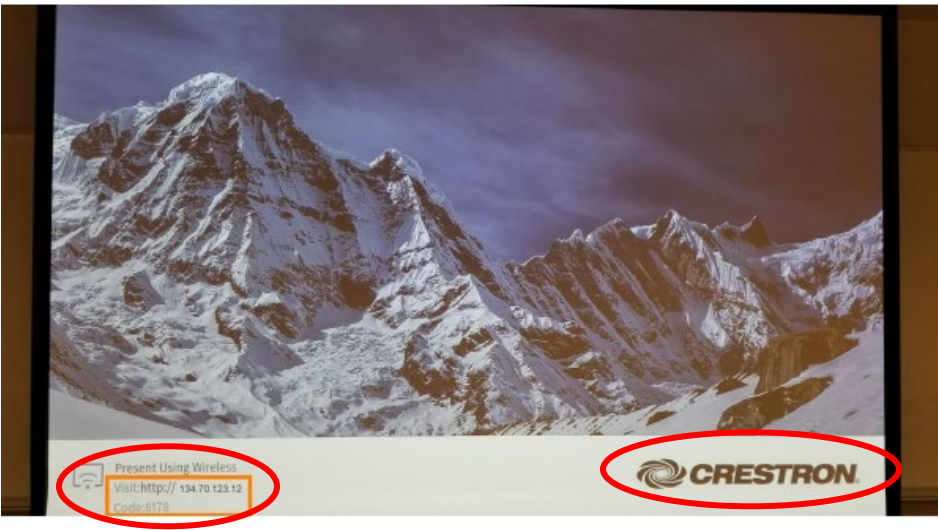

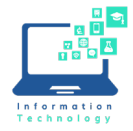

## **Apple Mac Instructions**

3. Open the Crestron AirMedia app and type in the numbers from the URL on the Crestron screen (no http:// needed, just the numbers). For example: 10.13.54.12. Once it detects the receiver, you will see the Start Screen Mirroring window.

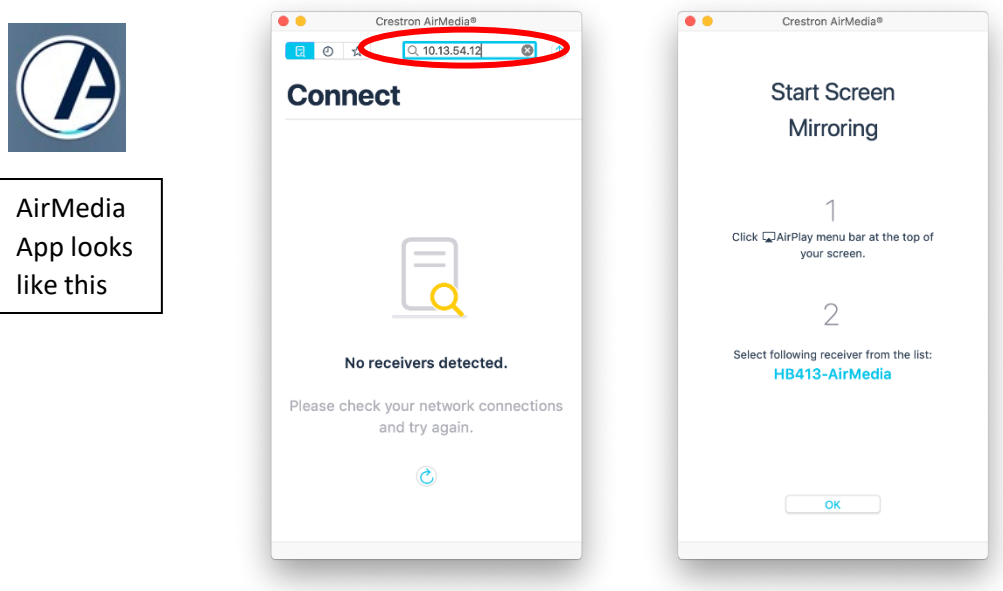

4. Go to the Menu bar at the top of the screen and click on the Mirroring icon. Select the AirMedia receiver name (the building and room number-AirMedia). For example: HB413 = Henry Barnard 413.

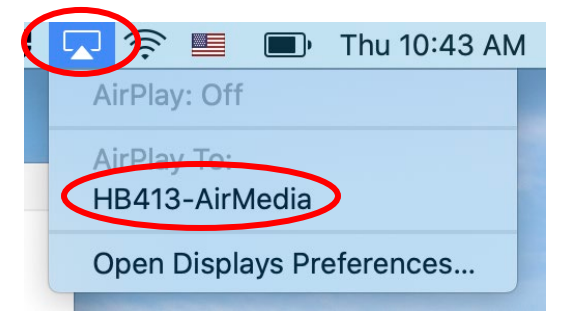

5. You will then be prompted to enter the 4-digit code that shows on the Crestron screen and click OK. You should now see your laptop screen being projected. **Note:** The 4-digit code will change after each use of AirMedia.

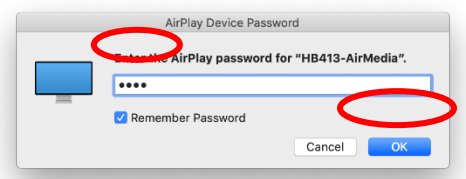

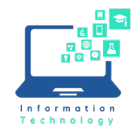

## **Apple Mac Instructions**

6. When you are done projecting, click on the Mirroring icon on the top menu bar and choose Stop AirPlay. If you do not Stop the AirPlay, AirMedia will still be running and connected, even if you leave the room.

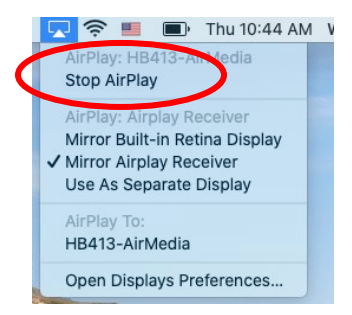

7. Close the Crestron AirMedia app on your device. If you are done using the projector, choose **Exit System/Yes Shutdown** on Crestron Panel.